## **Instalación de eduroam CAT para Windows**

Una vez que tengamos descartado el instalador (fichero descargado de [cat.eduroam.org](https://cat.eduroam.org/?lang=es&idp=72)) simplemente ejecutamos ese fichero:

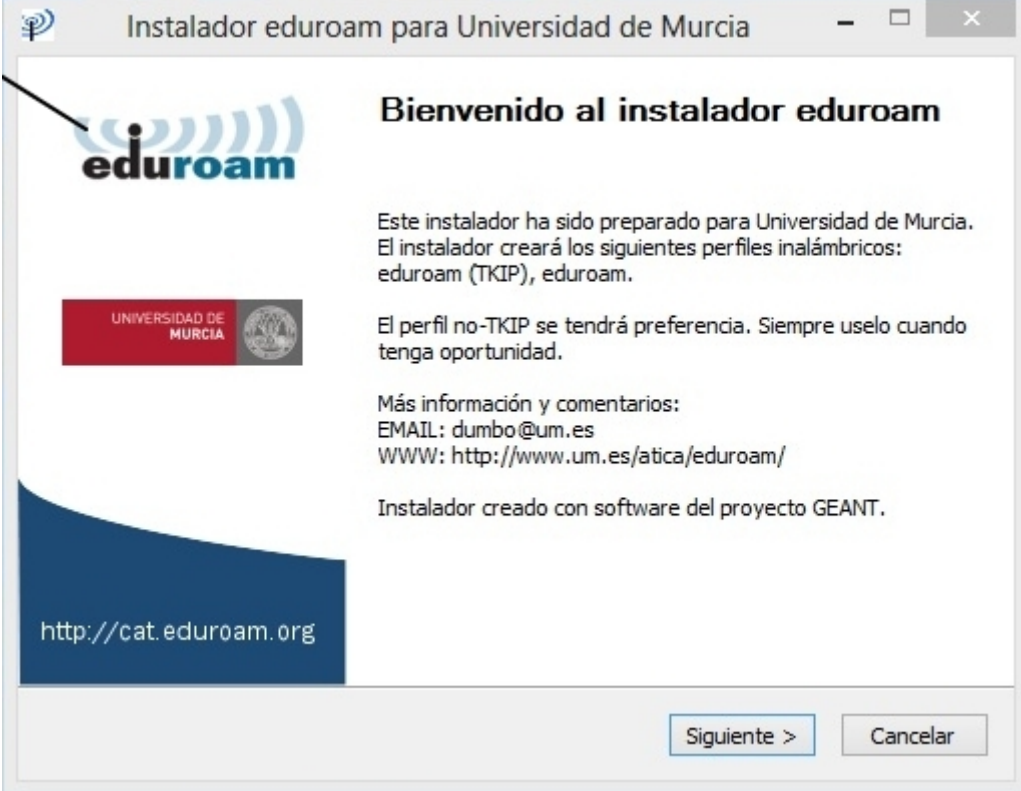

Introducimos el **Nombre de usuario** (con @um.es) y **contraseña** de la cuenta de la Universidad y listo. Automáticamente se nos conectará a eduroam.

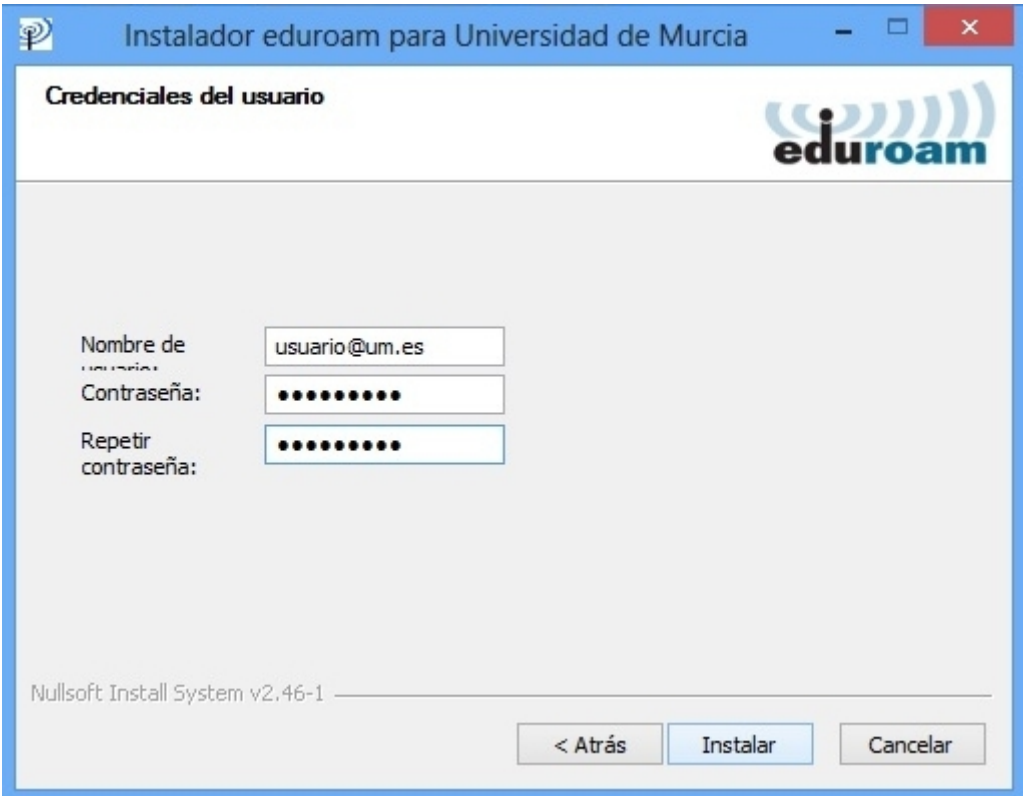